# Teams Setup Guide

Configuring Users for Teams PSTN Calling

# 1 BEFORE YOU BEGIN

Before you begin the Teams admin setup you will need:

- ✓ Access to your DNS registrar to add records to your domain name.
- ✓ A user/login to your Office 365 account with Global Admin rights
- ✓ Microsoft Phone System licence add-ons (or E5 licences) for the end users of the service
- ✓ Access to the PBX to create/manage SIP credentials.

# 2 Overview

To enable the Teams Calling service the following steps are required:

- Gather SIP Credentials from the PBX
- Purchase and assign Microsoft Phone System (or E5) licences
- Set up the PBX service
- Set up the Teams service
- Create users in the service portal and connect them to your PBX service.

#### 2.1 Gathering SIP credentials from the PBX

**Note:** All PBX systems are different, the example here is for illustration only. Contact the PBX administrator for accessing the settings relevant to the PBX being connected.

There are up to 5 pieces of information required to add a user:

- 1. User DiD
- 2. SIP Username
- 3. SIP Password
- 4. SIP Realm
- 5. Registrar / Proxy

This information can typically be found in the user's PBX account settings on the existing PBX.

| 🕅 Dashboard       | Total Users 3   | Add Use | r          |               |          | Q Search      |
|-------------------|-----------------|---------|------------|---------------|----------|---------------|
| Numbers           | Users Settings  |         | Extensions | Phone Numbers | Devices  | User Features |
| <b>ட்ட</b> Users  | Legendre Cline  | Silver  | 202        | +443303452642 |          | യ 🔽           |
| 📽 Groups          | 📥 Brian Johnson | Silver  | 201        | +443303452641 |          | യ 🔽           |
| 🖀 Main Number     | Adele Vance     | Silver  | 203        | +443303452643 | <b>9</b> | യ 🔽           |
| 🔀 Call Logs       |                 |         |            |               |          |               |
| Devices           |                 |         |            |               |          |               |
| • Voicemail Boxes |                 |         |            |               |          |               |
| * Feature Codes   |                 |         |            |               |          |               |

Here the User DiD is available under the user menu

Next, go to the **Devices** menu. Here the customer's existing phone is likely to be listed. We recommend setting up a new device for Teams calling.

| 🕅 Dashboard       | Total Users 3                 | Q Search                  |
|-------------------|-------------------------------|---------------------------|
|                   | Editing Softphone: Call2Teams | $\otimes$                 |
| <b>W</b> Numbers  |                               | r Features                |
| <b>ட்ரா</b> Users | Call2Teams                    | Basic Settings Advanced - |
| 📽 Groups          | Device Name Call2Teams        |                           |
| 🖀 Main Number     | SIP Username user_cb9z4fvks9  |                           |
| 🔀 Call Logs       | SIP Password                  |                           |
|                   | Realm gadgetgloves.uk         |                           |
| Devices           |                               | Save Changes              |
| • Voicemail Boxes | 💼 Delete Device               | Cancel Save Changes       |
| * Feature Codes   |                               |                           |

From the device config, menu, copy the **SIP Username** and keep a copy of the **password** created. Also copy the **Realm setting**.

The password is not visible once set so needs to be logged at the point of creation.

It's a good idea to compile a table for all users to be set up like this:

| User           | Phone Number  | SIP username    | SIP Password | Realm           | Proxy          |
|----------------|---------------|-----------------|--------------|-----------------|----------------|
| Adele Vance    | +443303452642 | user_cb9z4fvks9 |              | gadgetgloves.uk | sip.qunifi.one |
| Brian Johnson  | +443303452641 | user_sde7e645n2 |              | gadgetgloves.uk | sip.qunifi.one |
| Christie Cline | +443303452643 | user_9kmxt7bch9 |              | gadgetgloves.uk | sip.qunifi.one |

Note that the Realm and Proxy setting is likely to be the same across each customer. If you are connecting two or more customer accounts to one account on this service, be aware of storing the different Realm and Proxy settings for each group of users.

#### 2.2 Set up the PBX service

The set-up is split into two stages: **Services** and **Users**. Services are Customer-wide settings such as the set-up of the connection to the existing PBX and the set-up of the Office 365 tenant.

In the **Customer Portal**, select the **Services** tab. Choose the desired PBX from the list, or select 'Custom' if your PBX is not listed.

| Se | ervi  | ces                      |                                                           |   | A Sync Now | ~ |
|----|-------|--------------------------|-----------------------------------------------------------|---|------------|---|
| ſ  | • PBX | Skype for Business Enter | prise 🗊 Teams                                             |   |            |   |
|    |       |                          | Start by selecting your PBX from the available templates: |   |            |   |
|    |       |                          | зсх                                                       |   |            |   |
|    |       |                          | Asterisk<br>Avaya Aura<br>Avaya IP Office                 | Ţ |            |   |

Settings appropriate to this PBX type are shown. For example, with the 'Kazoo' PBX, the setting required are the SIP Domain and SIP Proxy.

| BX Skype for Business  | Enterprise 🗗 Teams     |                                     |   |
|------------------------|------------------------|-------------------------------------|---|
| Skype for business     |                        |                                     |   |
|                        | Start by selecting you | r PBX from the available templates: |   |
|                        | Kazoo                  | <b>∨</b>                            |   |
| ServiceName            |                        | Country *                           |   |
| Kazoo PBX 2            |                        | United Kingdom                      | ~ |
| SIP Domain *           |                        | SIP Proxy                           |   |
| Eurime (normale) O     |                        | Protocol                            |   |
| Expiry (seconds) 🔒     |                        | UDP                                 | v |
| Registration Enabled * |                        | Encrypt Media *                     |   |
| Yes                    |                        | ▼ No                                | • |
|                        |                        |                                     |   |

Enter the required information into the page. The information will be shown as will the option to add another PBX; an additional PBX entry would be used if you have more than one PBX.

#### 2.3 Set up the Teams service

In the Services area, the **Teams** tab will allow the creation of the Teams configuration. Enter the country and the primary domain of the Office 365 account. The **Enable Sync** function allows the portal to automatically configure the service and set phone numbers directly into your Office 365 tenant.

Customers wishing to configure their tenant manually should untick the **Enable Sync** option. Information for manual config is available in section 5

|        | Teams           |                                                                                                    |
|--------|-----------------|----------------------------------------------------------------------------------------------------|
|        |                 |                                                                                                    |
|        |                 |                                                                                                    |
| ompl   | ete the form be | low to activate the Teams integration on your Microsoft tenant.                                            |
|        |                 |                                                                                                    |
| Count  | ry              | United Kingdom                                                                                             |
|        |                 |                                                                                                    |
| Domai  | ins             | startupworld.com ×                                                                                         |
|        |                 |                                                                                                    |
|        | 365 Sync        | ☑ Enable Sync                                                                                              |
| Office | ses sjile       | L Enable Sync                                                                                              |
| Office |                 |                                                                                                    |
| Office |                 | After the service has been enabled we will start syncing data between Call2Teams and Microsoft Office 365. |
| Office |                 | After the service has been enabled we will start syncing data between Call2Teams and Microsoft Office 365. |

At the point the service is enabled, the portal will request permission to make changes to the voice configuration in Office 365

A request to log-in and two separate permissions windows will appear.

IT IS IMPORTANT TO LOGIN WITH THE CREDENTIALS FOR THE OFFICE 365 ACCOUNT BEING SET-UP. LOGGING IN WITH THE CREDENTIALS TO A DIFFERENT OFFICE 365 ACCOUNT WILL AUTHORIZE CHANGES TO AN OFFICE 365 TENANT OTHER THAN THE ONE THAT SHOULD BE CONFIGURED.

|                 |                                                                             | Sign in to your account - Micros Gadget Gloves                             |
|-----------------|-----------------------------------------------------------------------------|----------------------------------------------------------------------------|
| Services        |                                                                             | A https://login.microsoftonline.com/common/oauth2/v2.0/authorize?client_id |
| <b>、</b> PBX    |                                                                             | Microsoft                                                                  |
|                 | ns<br>m below to activate the Teams integration on your Microsoft tena      | Mark Herbert<br>mark@gadgetgloves.uk                                       |
| Country         | United Kingdom                                                              | mary@gadgetgloves.uk :                                                     |
| Domains         | yourdomain.com                                                              | mark@theofficeuk3.onmicrosoft.com                                          |
| Office 365 Sync | ✓ Enable Sync After the service has been enabled we will start syncing date | + Use another account                                                      |
|                 | Show Advanced Options 🔶                                                     |                                                                            |
|                 | Enable Service                                                              |                                                                            |
|                 |                                                                             | ©2019 Microsoft Terms of use Privacy & cookies ····                        |

There will be two or three pop ups requesting permission to enable the administration activities to configure the Office 365 account.

|    |                             | Sign in to your account - Microsoft Edge - X                                                                                                    |          |       |  |
|----|-----------------------------|----------------------------------------------------------------------------------------------------|----------|-------|--|
| 6  |                             | https://login.microsoftonline.com/common/reprocess?ctx=rQIIAdNiNtIzsFJJ                                                                             |          |       |  |
| Se | ervices                     | Microsoft                                                                                                    |          |       |  |
|    |                             | mark@gadgetgloves.uk                                                                                                    |          |       |  |
| í, | PBX Die Teams               | Permissions requested                                                                                                    |          |       |  |
|    | Domains                     | C2T Dial MS                                                                                                    |          |       |  |
|    | gadgetgloves.uk             | This app would like to:                                                                                                    |          |       |  |
|    | Variant                     | <ul> <li>Maintain access to data you have given it access to</li> </ul>                                                                             |          |       |  |
|    | Native with Customer Domain | View your basic profile                                                                                                    |          |       |  |
|    |                             | Consent on behalf of your organisation                                                                                                    |          |       |  |
|    |                             | Accepting these permissions means that you allow this app to use your<br>data as specified in their Terms of Service and Privacy Statement. You can |          |       |  |
|    |                             | change these permissions at https://myapps.microsoft.com. Show details                                                                              |          |       |  |
|    | gadgetgloves.uk DNS Rec     | Cancel Accept                                                                                                    |          |       |  |
|    | FQDN                        |                                                                                                    | alidated | Ready |  |
|    | teamspstn1.gadgetgloves.uk  |                                                                                                    |          | ×     |  |
|    | teamspstn2.gadgetgloves.uk  |                                                                                                    |          | ×     |  |
|    |                             |                                                                                                    |          |       |  |
|    |                             | ©2019 Microsoft Terms of use Privacy & cookies ····                                                                                                 |          |       |  |
|    | Delete Service              | Secto Microsoft Terms of dae Privacy & cookies ····                                                                                                 | 1        |       |  |
|    |                             |                                                                                                    |          |       |  |

|                             | Sign in to your account - Microsoft Edge - 🗆 🗙                                                                                                    |                |
|-----------------------------|----------------------------------------------------------------------------------------------------|----------------|
| Services                    | A https://login.microsoftonline.com/d0d9be0b-471d-44a7-9f42-8140bb4e683                                                                             | A Sync Now     |
| Services                    | Microsoft                                                                                                    |                |
| C PBX                       | mark@gadgetgloves.uk                                                                                                    |                |
| e realis                    | Permissions requested                                                                                                    |                |
| Domains                     | C2T Dial MS                                                                                                    |                |
| gadgetgloves.uk             | This app would like to:                                                                                                    |                |
| Variant                     | ✓ Have full access to the Skype Remote Powershell Azure services                                                                                    |                |
| Native with Customer Domain | ✓ Read directory data                                                                                                    |                |
|                             | Consent on behalf of your organisation                                                                                                    |                |
|                             | Accepting these permissions means that you allow this app to use your<br>data as specified in their Terms of Service and Privacy Statement. You can |                |
|                             | change these permissions at https://myapps.microsoft.com. Show details                                                                              |                |
| gadgetgloves.uk DNS Rec     | Cancel Accept                                                                                                    |                |
| FQDN                        |                                                                                                    | alidated Ready |
| teamspstn1.gadgetgloves.uk  |                                                                                                    | ~              |
| teamspstn2.gadgetgloves.uk  |                                                                                                    | ~              |
|                             |                                                                                                    |                |
|                             | ©2019 Microsoft Terms of use Privacy & cookies · · · ·                                                                                              |                |
| 🛱 Delete Service            |                                                                                                    |                |

When the initial configuration is complete, the Sync button with show a green checkmark.

| Gadget Gloves  | ↑ | 4 |
|----------------|---|---|
|                |   |   |
| 🗸 Sync Now 🛛 🗸 |   |   |

Note: the portal normally requires authorization to an Office 365 account just once, and this access authority is stored in Office 365. Access can be revoked at any time (see section 5 to revoke access if needed)

Occasionally through the configuration process, the **Sync Now** button will change to the blue button, this means that there are updates pending to be applied to the Office 365 tenant.

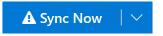

#### 2.4 Set-up Domain name

Following the initial sync of the Teams set-up, it is necessary to configure two DNS records.

Two DNS records are shown that are to be added to the domain associated with the Office 365 tenant. These are CNAME records and are in addition to any existing records on your domain so there should be no disruption to any of your other services.

| ervices                                                     |          |                                 |                                | A Sync Now |
|-------------------------------------------------------------|----------|---------------------------------|--------------------------------|------------|
| PBX 🕩 Teams                                                 |          |                                 |                                |            |
| Domains                                                     |          | Primary Country                 |                                |            |
| gadgetgloves.uk                                             |          | United States                   |                                |            |
| Variant                                                     |          | Sync Enabled                    |                                |            |
| Native with Customer Domain                                 |          | gadgetgloves.uk                 |                                |            |
|                                                             |          | Disable Sync                    |                                |            |
|                                                             |          |                                 |                                |            |
| gadgetgloves.uk DNS Records                                 | DNS Type | Target                          | DNS Validated                  | Ready      |
| gadgetgloves.uk DNS Records FQDN teamspstn1.gadgetgloves.uk | DNS Type | Target<br>23TT-3HX5.c.dial.ms 🕰 | DNS Validated<br>★ Check Now ♂ | Ready<br>× |

Most DNS providers need just the prepend part of the FQDN (the part before the domain name e.g. teamspstn1 in this case).

Access to the your DNS control panel is needed to add these records. All DNS providers have different ways of managing DNS records, but all will allow the creation of CNAME records. An example of a DNS control panel is shown here:

| Domains & Hosting                                                                                                    | <u> </u>                                                                                                    | -                          |         | held liable for |       |                   |                                        |
|----------------------------------------------------------------------------------------------------|----------------------------------------------------------------------------------------------------|----------------------------|---------|-----------------|-------|-------------------|----------------------------------------|
| Domain Names                                                                                                    | incorrect use of this facility. DO NOT modify your DNS settings if you are unsure how to use this facility. |                            |         |                 |       |                   |                                        |
| Domains On Account                                                                                                    |                                                                                                    |                            |         |                 |       |                   |                                        |
| Summary Info<br>Registrant Details                                                                                                    | ?                                                                                                    | Domain names               |         |                 |       |                   |                                        |
| Upgrade Options<br>Email & Web Forwarding<br>Activate <i>Free</i> Email<br>MX Protect/Standby<br>- DNS & Transfer Options<br>DNS Settings |                                                                                                    | Domain(s)*                 | gadge   | etgloves.uk     |       |                   |                                        |
| Change Nameservers                                                                                                    |                                                                                                    |                            |         |                 |       |                   |                                        |
| Transfer Domain                                                                                                    | _                                                                                                    |                            |         |                 |       |                   |                                        |
| + Add Domain<br>+ Modify Multiple Domains                                                                                                 | ?                                                                                                    | Templates                  |         |                 |       |                   |                                        |
| + Domain Back-orders                                                                                                    |                                                                                                    | Apply template             | Pleas   | se select       |       |                   | ▼                                      |
| DNS Administration                                                                                                    |                                                                                                    |                            |         |                 |       |                   |                                        |
| Service Folders                                                                                                    | 2                                                                                                    |                            | rdo oto |                 |       |                   |                                        |
| Managed Servers                                                                                                    | ſ                                                                                                    | ? A, CNAME records etc     |         |                 |       |                   |                                        |
| Unmanaged Servers<br>Security Products                                                                                                    | #                                                                                                    | # <mark>?</mark> Host name |         |                 |       | <mark>?</mark> Re | sult                                   |
| , · · · · · · · · · · · · · · · · ·                                                                                                    |                                                                                                    |                            |         | domain          | A     | ▼ 85.23           | 3.160.22                               |
| Manage Account                                                                                                    | 2                                                                                                    | autodiscover               |         | .domain         | CNAME |                   | iscover.outlook.com                    |
| Billing Options                                                                                                    | 3                                                                                                    | enterpriseenrollm          |         | domain          | CNAME |                   | priseenrollment-s.manage.microsoft.com |
| Account Settings                                                                                                    | 4                                                                                                    | enterpriseregistra         |         | .domain         | CNAME | ▼ enterp          | priseregistration.windows.net          |
| Other Services                                                                                                    | 5                                                                                                    | lyncdiscover               |         | domain          | CNAME | ▼ webdi           | r.online.lync.com                      |
| Affiliate Scheme                                                                                                    | 6                                                                                                    | msoid                      |         | .domain         | CNAME |                   | config.microsoftonline-p.net           |
| Anniale Scheme                                                                                                    | 7                                                                                                    | sip                        |         | .domain         | CNAME | ▼ sipdir.         | online.lync.com                        |
| Support                                                                                                    | 8                                                                                                    | teamspstn1                 |         | .domain         | CNAME | ▼ 23tt-3          | hx5.c.dial.ms                          |
| Technical Support                                                                                                    | 9                                                                                                    | teamspstn2                 |         | .domain         | CNAME | ▼ 23tt-g          | hx5.c.dial.ms                          |
| Tell The Boss                                                                                                    | 10                                                                                                    | www                        |         | .domain         | CNAME |                   | nosts.co.uk                            |
|                                                                                                    | 11                                                                                                    |                            |         | .domain         |       | ▼ MS=n            | ns34035415                             |
|                                                                                                    | 12                                                                                                    |                            |         | .domain         |       | •                 |                                        |
|                                                                                                    | 13                                                                                                    |                            |         | domain          |       | ▼                 |                                        |

The domain is likely to have several DNS records already configured for Office 365 and other services, there is no requirement to alter any existing DNS records.

There is a DNS **Check Now** link in the service portal against the domain record to allow a confidence check of the CNAME created against the domain using a third-party DNS checking tool.

Providing all is well with the DNS configuration, the service portal will show green checkmarks against the DNS records after a short delay (10 minutes+)

If the DNS checkmarks are not appearing within an hour, please refer to the troubleshooting document

| •               |                        |          |                                 |               |                              |
|-----------------|------------------------|----------|---------------------------------|---------------|------------------------------|
| rvi             | ces                    |          |                                 |               | <ul> <li>Sync Now</li> </ul> |
|                 |                        |          |                                 |               |                              |
| РВХ             | <b>D</b> i Teams       |          |                                 |               |                              |
| U.N.            |                        |          |                                 |               |                              |
| Domaiı          | ns                     |          | Primary Country                 |               |                              |
| gadgetgloves.uk |                        |          | United States                   |               |                              |
| Variant         | t                      |          | Sync Enabled                    |               |                              |
| Native          | with Customer Domain   |          | gadgetgloves.uk                 |               |                              |
|                 |                        |          | Disable Sync                    |               |                              |
|                 |                        |          |                                 |               |                              |
| gadge           | tgloves.uk DNS Records |          |                                 |               |                              |
| gadge<br>FQDN   | tgloves.uk DNS Records | DNS Type | Target                          | DNS Validated | Ready                        |
| FQDN            | stn1.gadgetgloves.uk   |          | Target<br>23TT-3HX5.c.dial.ms @ | DNS Validated | Ready<br>🗸                   |

Once the checkmarks are shown in the Teams setup area, the **Services** configuration is complete.

#### 2.5 Create the Users in the service portal

Selecting the **Users** tab will display the list of configured users along with their Registration status.

| LL.   | sers                  |         |              | <b>~</b> :   | Sync Now |   |
|-------|-----------------------|---------|--------------|--------------|----------|---|
|       |                       |         |              |              |          |   |
| 22 oʻ | 25 licences available |         |              |              |          |   |
| 8     |                       |         |              |              |          |   |
|       | Add User              |         |              |              |          | 2 |
|       | Add User<br>User      | Service | SIP Username | Registration | Calls    | 8 |
|       |                       | Service | SIP Username | Registration | a Calls  | Q |
|       |                       |         |              | Registration | Calls    | 8 |
|       | User                  | All     | <b>v</b>     |              |          | 2 |

#### In this section, new users can be created using the Add User function.

| A <sub>+</sub> Add User |     |                | 3    |
|-------------------------|-----|----------------|------|
| Service: Teams          |     |                |      |
| Select a User           |     | Phone Number 🔒 |      |
| Select                  | ~   |                |      |
| Vonage PBX              |     |                |      |
| SIP Username            |     | Auth Username  |      |
|                         | ••• |                | •••] |
| Password                |     |                |      |
| ****                    | ••• |                |      |
|                         |     |                |      |
|                         |     | Cancel         | .dd  |

There are some important features of the Add User function to note:

A list of users will be displayed that are applicable for PBX Voice calls that will have at least one of the following:

- A phone system license
- An E5 license
- A phone number assigned in the Office 365 admin center

If a user has a phone number assigned in Office 365, this will show when the user is selected:

 $\ensuremath{\aleph_{\!\!\!\!+}}$  Add User

| Teams                    |                |
|--------------------------|----------------|
| Select a User            | Phone Number 🝙 |
| Brian Johnson (TAILSPIN) |                |
|                          |                |
| Kazoo PBX                |                |
| SIP Username             | Auth Username  |
|                          |                |
| Password                 |                |
| ******                   |                |
|                          |                |
|                          | Cancel Add     |

Note: The padlock symbol above the phone number. If a user has a number already assigned in Office 365 then the number will be sown here with the padlock closed. If it is necessary to change the user's phone number, then click the padlock to unlock the field to enter a new phone number.

| A₄ Add User              |                | Q |
|--------------------------|----------------|---|
| Teams                    |                |   |
| Select a User            | Phone Number 🝙 |   |
| Brian Johnson (TAILSPIN) | +443303452641  |   |
|                          |                |   |

When this is unlocked, a new phone number can be added or edited for the user.

This will also be the behavior for users being set-up that do not have phone numbers set in Office 365.

A phone number entered for a user will be pushed into the customer's Office 365 configuration by the next **Sync Now** activity.

The remaining information to be entered for each user is the SIP Username and Password as set in the PBX portal for the user's device.

Q

| Kazoo PBX    |      |          |            |
|--------------|------|----------|------------|
| SIP Username | Auth | Username |            |
|              |      |          | •••        |
| Password     |      |          |            |
| ****         | •••  |          |            |
|              |      |          |            |
|              |      |          | Cancel Add |

Remember to start a Sync Now activity after updating users, the Sync Now button will show blue to alert that a sync is required.

#### 2.6 Editing Users

In the user list, the user detail can be expanded using the small arrowhead next to the username:

|   | User                     |     | Service     |
|---|--------------------------|-----|-------------|
|   |                          | All |             |
| ► | Adele Vance              |     | <b>Q</b> #  |
| ► | Brian Johnson (TAILSPIN) |     | <b>U</b> #  |
| ► | Christie Cline           |     | <b>T</b> i: |

#### Click this element to expand the user detail:

| ▼ Adele Vance    | Q:  | user_cb9z4fvks9 | •    | •       |
|------------------|-----|-----------------|------|---------|
| Teams            |     |                 |      |         |
| Select a User    |     | Phone Number 🔒  |      |         |
| Adele Vance      |     |                 |      |         |
|                  |     |                 |      |         |
| Kazoo PBX        |     |                 |      |         |
| SIP Username     |     | Auth Username   |      |         |
| user_cb9z4fvks9  | ••• | user_cb9z4fvks9 |      | ••••]   |
| Password         |     |                 |      |         |
| ****             |     |                 |      |         |
| Set new password |     |                 |      |         |
|                  |     |                 |      |         |
|                  |     |                 |      | C       |
| 歯 Delete         |     |                 | Clos | se Save |

At this stage the user information can be amended, or the user deleted. After changes to a user, a **Sync Now** activity is required.

🛕 Sync Now 🛛 🗸 🗸

This completes the set-up process.

# 3 Configuration delays

Some elements of the configuration within Microsoft Office365 can be subject to delays as information propagates between different parts of the Microsoft system. This can vary from day to day, so we recommend that you aim to carry out these steps at least 48 hours prior to your go-live date to allow for this. If you get an unexpected error on any step, then we suggest waiting 24 hours and trying again before reporting a problem to Microsoft.

# 4 Troubleshooting

If you encounter problems with these set-up steps for DNS or Teams dial-pad, please refer to the separate Troubleshooting guide in the Downloads area of the portal.

# 5 Configuring Office 365 without the Sync Now feature

This section outlines the process required and is aimed at qualified Office 365 administrators with indepth understanding of the Skype for Business PowerShell commands.

Certain enterprises and customers with complex pre-existing Office 365 voice configurations may wish to perform the Office 365 tenant configuration manually through PowerShell. Customers wishing to configure their tenant manually should untick the **Enable Sync** option detailed in 2.3

The commands below are those run by the automated sync agent. These can be used as a starting point for a customer to design their own changes to their Office 365 tenant. The elements highlighted in yellow should be substituted for the real values to match what is shown in the service portal

## 5.1 Tenant Setup Commands

Run once for each tenant.

```
Set-CsOnlinePstnUsage
    -Identity Globa
    -Usage @{add='PBX'}
New-CsOnlineVoiceRoutingPolicy
    -Identity PBX
    -OnlinePstnUsages PBX
New-CsOnlinePSTNGateway
    -Fqdn teamspstnl.gadgetgloves.uk
-SipSignallingPort 29670
    -Enabled $true
    -MaxConcurrentSessions 10000 `
     -ForwardCallHistory $false
    -ForwardPai $true
    -SendSipOptions $true
    -MediaBypass $false
    -FailoverTimeSeconds 15
New-CsOnlinePSTNGateway
    -Fqdn teamspstn2.gadgetg
-SipSignallingPort 29670
                       .gadgetgloves.uk
    -Enabled $true
    -MaxConcurrentSessions 10000 `
     -ForwardCallHistory $false
    -ForwardPai $true
    -SendSipOptions $true
-MediaBypass $false
```

```
-FailoverTimeSeconds 15
New-CsOnlineVoiceRoute
-Name teamspstn1.gadgetgloves.uk
     -Description PBX
     -Priority 0
     -OnlinePstnGatewayList teamspstn1.gadgetgloves.uk
     -OnlinePstnUsages PBX
     -NumberPattern .
New-CsOnlineVoiceRoute
    -Name teamspstn2.gadgetgloves.uk `
-Description PBX
    -Priority 1
-OnlinePstnGatewayList teamspstn2.gadgetgloves.uk
     -OnlinePstnUsages PBX
     -NumberPattern .
$rule = New-CsVoiceNormalizationRule
-Parent Global
     -Name PBX
    -Description PBX `
    -InMemory

-Pattern '^(\*[\*\d]+|[1-9]\d{0,5})$' `

-Translation "$1"
    -IsInternalExtension $false
Set-CsTenantDialPlan
-Identity Global
     -NormalizationRules @{ "add" => $rule }
```

## 5.2 User Setup Commands

Run for each user.

```
Grant-CsOnlineVoiceRoutingPolicy

-Identity mary@gadgetgloves.uk

-PolicyName PBX

Set-CsUserPstnSettings

-Identity mary@gadgetgloves.uk

-AllowInternationalCalls $true

Set-CsUser

-Identity mary@gadgetgloves.uk

-OnPremLineURI 'tel:+441234567890'

-EnterpriseVoiceEnabled $true
```